# **Vaulted Ceilings**

In this section you will learn how to work with vaulted ceilings.

#### Place a plain Vaulted Ceiling

- Choose the ROOM catalog in the Drag & Drop list.
- 2. Double-click on Decorative Items, then Wall/Ceiling.
- 3. Drag and drop a ceiling type on the placement zone of the wall where you want to add a vaulted ceiling.
- 4. Move the outline of the ceiling type to the beginning of the wall.
- 5. Click to place the beginning point.
- 6. Drag the outline to the other end of the wall and click to set.

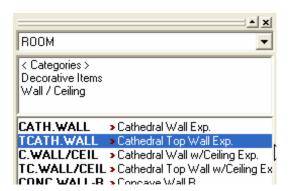

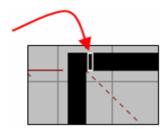

# Change the Slope of a Vaulted Ceiling

- 1. Right-click on the wall type then select **Attributes**.
- 2. Click the **Dimensions** tab.
- 3. When looking at the wall, if the low end of the wall is to the:
  - a) right, type 0 in the Width(2) field

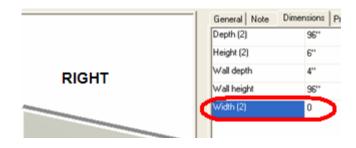

b) left, type the same dimension as the wall type (ex: 159")

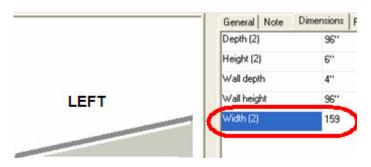

## Extend the Ceiling over Walls

Add up the width of the wall and the thickness of the walls, then type this sum in the **Depth(2)** field.

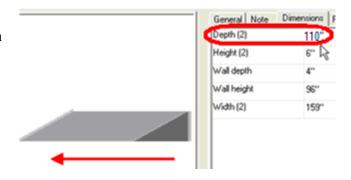

## Change the Height of the Vaulted Ceiling

To set the height of the vault, click the **General** tab of the **Attributes** dialog and type the dimension in the **Height** field.

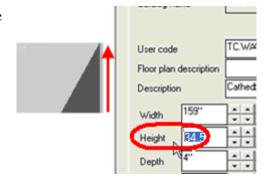

Below is what a vaulted ceiling looks like in a perspective rendering and in an elevation:

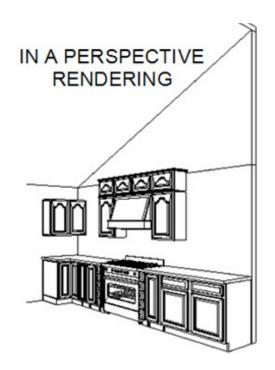

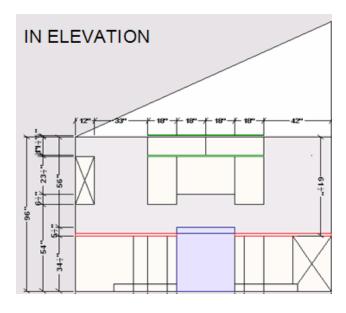

Place a Vaulted Ceiling with a Skylight

To place a vaulted ceiling with a skylight, you will need to place a shape from the ROOM catalog.

- 1. Choose the **ROOM** catalog in the **Drag & Drop** list.
- 2. Double click on Decorative Items then Wall/Ceiling.
- 3. Select ANG.CEIL.
- 4. Place it in the area where you want to add your ceiling.

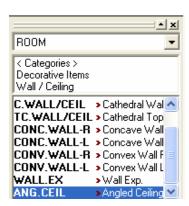

# **Edit the Vaulted Skylight Ceiling**

The following tables list variable names that are relevant to vaulted ceilings.

Variables found in the **General** tab:

| Name        | Function                                                                         | Image                |
|-------------|----------------------------------------------------------------------------------|----------------------|
| Width       | Controls the width of the complete ceiling shape                                 | Width:               |
| Height      | Controls the height of the ceiling from the lowest part to the peak of the slope | Height:  50"  Depth: |
| Depth       | Controls the depth of the slope                                                  | 120" ÷ ÷             |
| Up-<br>Down | Controls the height position of the sloped ceiling (in reference to the wall)    | Up-down:             |

## Variables found in the Variable tab - Quantity section:

| Name                  | Function                                                | Image                                                                       |
|-----------------------|---------------------------------------------------------|-----------------------------------------------------------------------------|
| Sky Light<br>Quantity | Changes the number of skylights in the ceiling          | * All Items * User Variables Dimensions  Variable   Val Skylight Quantity 3 |
| Spot Quantity         | Changes the number of spot lights placed in the ceiling | Price Quantity Spot Quantity 3                                              |

## Variables found in the **Variable** tab - **Dimensions** section:

| Name               | Function                                                                                                    | Image                                                                                                    |
|--------------------|----------------------------------------------------------------------------------------------------|----------------------------------------------------------------------------------------------------|
| Spot<br>Distance   | Controls the location of the spot on the ceiling (left to right movement)  Note: The more spots you put, the more spot distances you will find in the  Dimensions section | Variable First Spot - Distance from side First Spot - Height Second Spot - Distance from side Second spot - Height Third Spot - Distance from side |
| Skylight<br>Height | Controls the height of the window                                                                                                    | Skylight Height Skylight Width                                                                                                    |